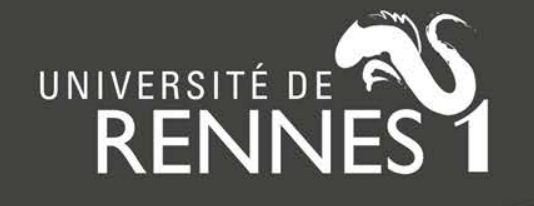

### **Zip2HAL - Tutoriel**

<https://halur1.univ-rennes1.fr/Zip2HAL.php>

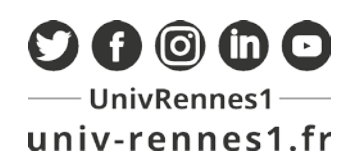

### **Avant de commencer…**

Dans Zip2HAL, l'utilisateur dépose notice par notice, l'une après l'autre. On ne traite la notice suivante qu'après avoir déposé dans HAL la précédente.

Si la langue du document doit être modifiée, cette modification doit être réalisée en amont de toutes les autres. Langue\*: English

Toute modification du formulaire de saisie modifie en direct le fichier TEI.

IMPORTANT : n'effacez jamais votre saisie avec la souris ou votre clavier. Utilisez toujours la poubelle. Sans quoi l'information risque de ne pas être effacée du TEI et bloquer votre dépôt.

Cliquez sur le lien DOI ou Pubmed pour comparer les données Zip2HAL et les données de l'article afin d'éviter toute erreur. Liens

Les données obligatoires sont indiquées par un astérisque \*

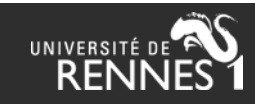

## **Paramétrage**

Chargez le fichier zip contenant les publications xml (généré par OverHAL) :

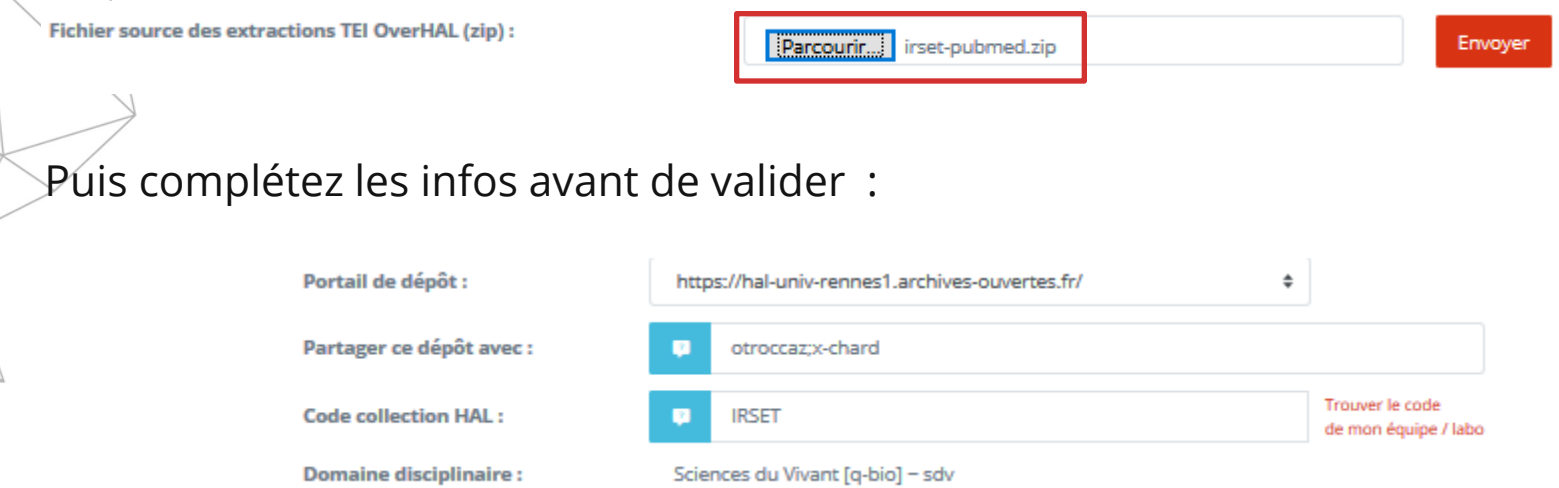

- Portail de dépôt : non disponible pour le moment. Tous les dépôts seront faits dans HAL générique.
- Partage de la propriété (optionnel) : entrez un seul login HAL.
- Code collection HAL (optionnel) : les dépôts seront tamponnés dans cette collection.
- Domaine disciplinaire (optionnel) : peut être précisé au niveau de chaque notice.

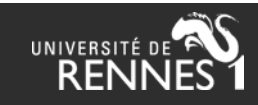

## **Algorithme**

Attendez la fin du script avant d'examiner chacune des notices à déposer.

Ŧ **Veuillez patienter** Validation du TEI en cours ...

Zip2HAL affiche les calculs effectués pour trouver les doublons, idHAL, identifiants auteurs et affiliations. Cliquez sur les liens si vous souhaitez voir comment Zip2HAL recherche ces informations.

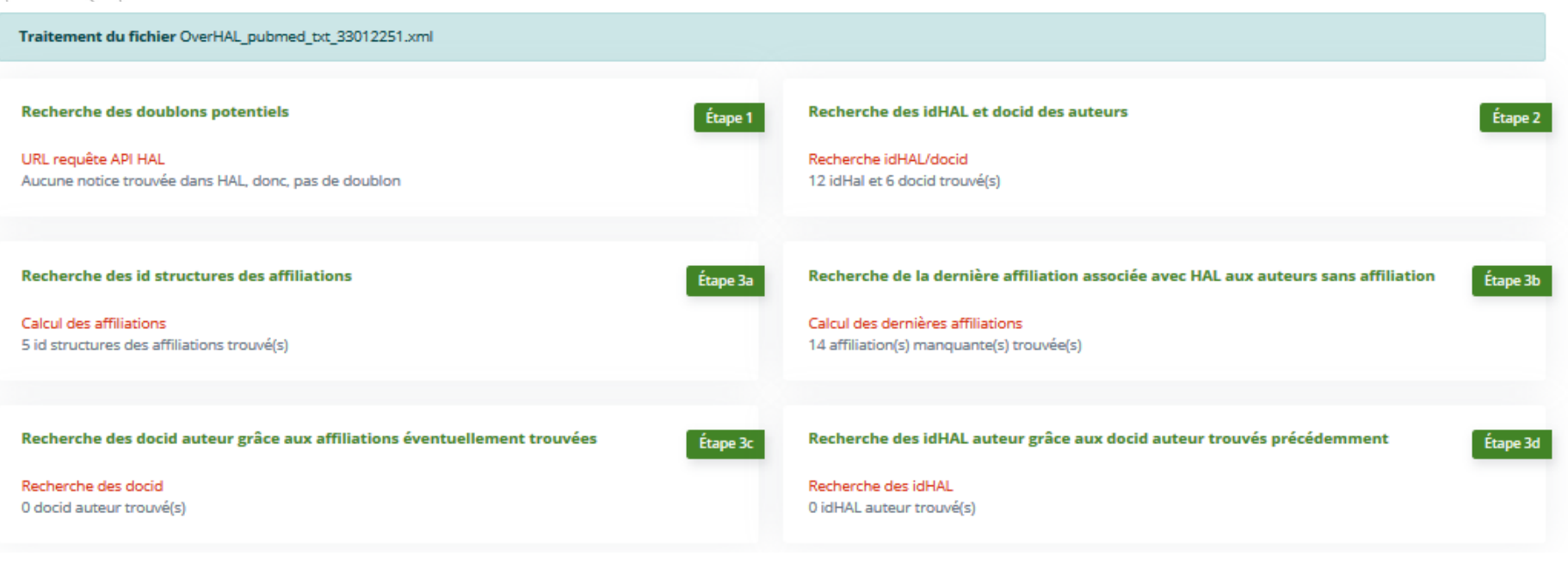

Attention : merci de vérifier très attentivement les affiliations et idHAL des auteurs calculés par l'algorithme (ci-dessous) : les résultats peuvent contenir des erreurs.

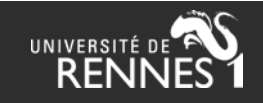

### **Doublons**

Si Zip2HAL trouve un doublon, il affiche seulement le lien :

Résultats et éventuelle validation finale du TEI pour importation dans HAL (Si la langue doit être modifiée, ceci doit être réalisé en amont de toute autre modification) **Métadonnées** Validat **Type de document** Liens Auteurs\* / affiliations Supprimer **ART HAL** doi п

Dans ce cas, il convient de cliquer sur le lien HAL pour vérifier le cas échéant :

- Si le tampon collection est présent
- Si l'année de publication est correcte
- Si le type de document (article, communication…) est correct

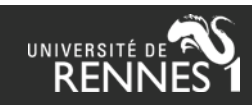

## **Métadonnées**

• **Domaine** : ajoutez ou modifiez le domaine en sélectionnant dans la liste ou en tapant directement le code (ex : sdv.ca pour Cancer), puis validez :

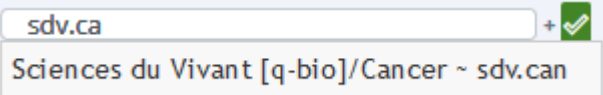

• **Partage du dépôt** : entrez le login

Partager ce dépôt avec : 2<sup>2</sup> otroccaz; x-chard

- **Date de publication / d'édition** : format JJ-MM-AAAA (ou AAAA ou AAAA-MM)
- **Projets ANR / EU** : cherchez et sélectionnez le projet dans le référentiel :

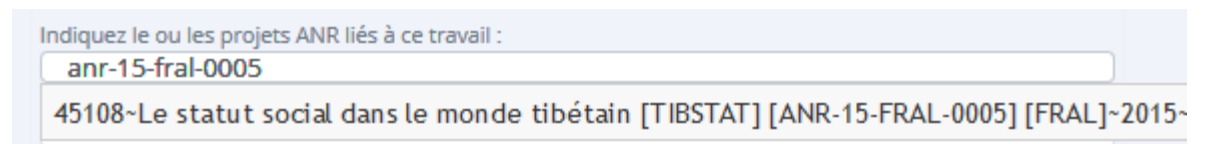

• **Si lien vers un PDF** sous licence Creative Commons, vérifiez le lien :

Texte intégral : https://www.mdpi.com/2309-608X/6/4/281/pdf -Lien

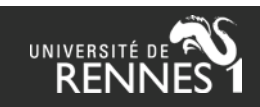

#### **Auteurs : scénarios idHAL**

• Zip2HAL essaie de retrouver les idHAL, et à défaut un id auteur dans le référentiel :

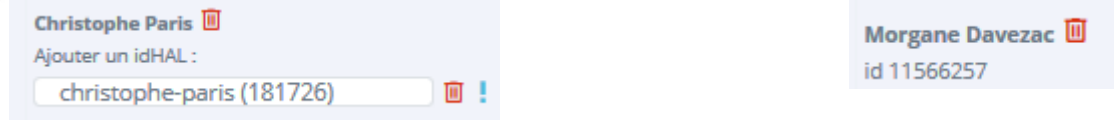

• Attention : **les idHAL calculés ne sont pas toujours corrects**, vérifiez systématiquement (nous avons fait le choix d'avoir trop de réponses que pas assez)

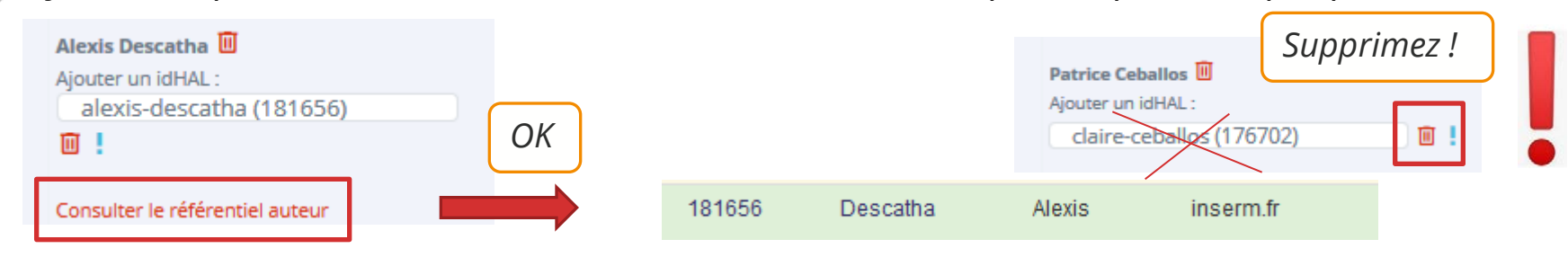

- On peut également rechercher directement un idHAL :
- Parfois plusieurs idHAL sont trouvés (lien cliquable) :
- Certains idHAL ont été calculés à partir de l'ORCID, indiqués par une icône verte :

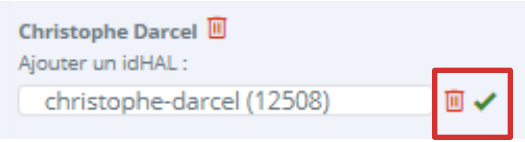

D'autres idHAL ont été trouvés

ronan-garlantezec

ronan-garlantezec (181840)

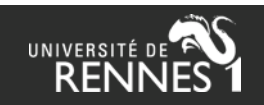

面!

### **Auteurs : auteurs correspondants**

• Zip2HAL remonte cette info si elle est renseignée dans le zip OverHAL (icône bleue  $\frac{1}{2}$  auteur désigné correspondant dans la notice à déposer) :

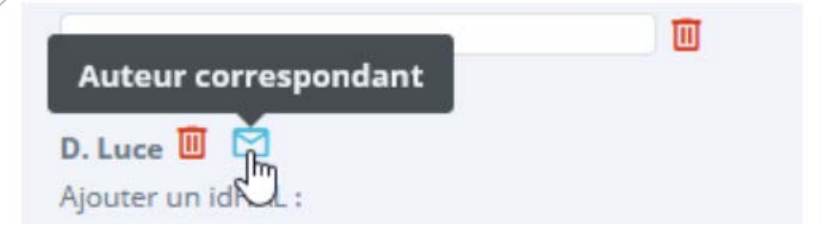

• Si une adresse mail figure dans le zip, Zip2HAL affiche une icône mail grise : cliquez sur cette icône si l'auteur est bien correspondant (elle s'affichera en bleu) :

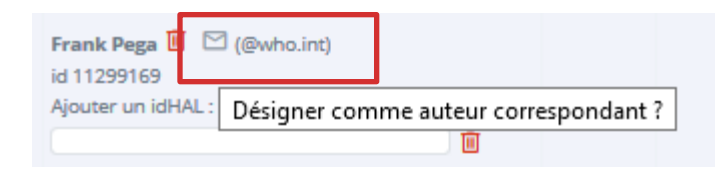

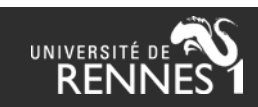

## **Calcul des affiliations**

Zip2HAL essaie de calculer les affiliations à partir des données du zip OverHAL et/ou du référentiel auteur / structures de HAL. **Il est très important de les vérifier**.

Dans cet exemple, l'affiliation a été calculée à partir de la donnée présente dans le zip (u1242) qui apparaît en grisé sous l'auteur :

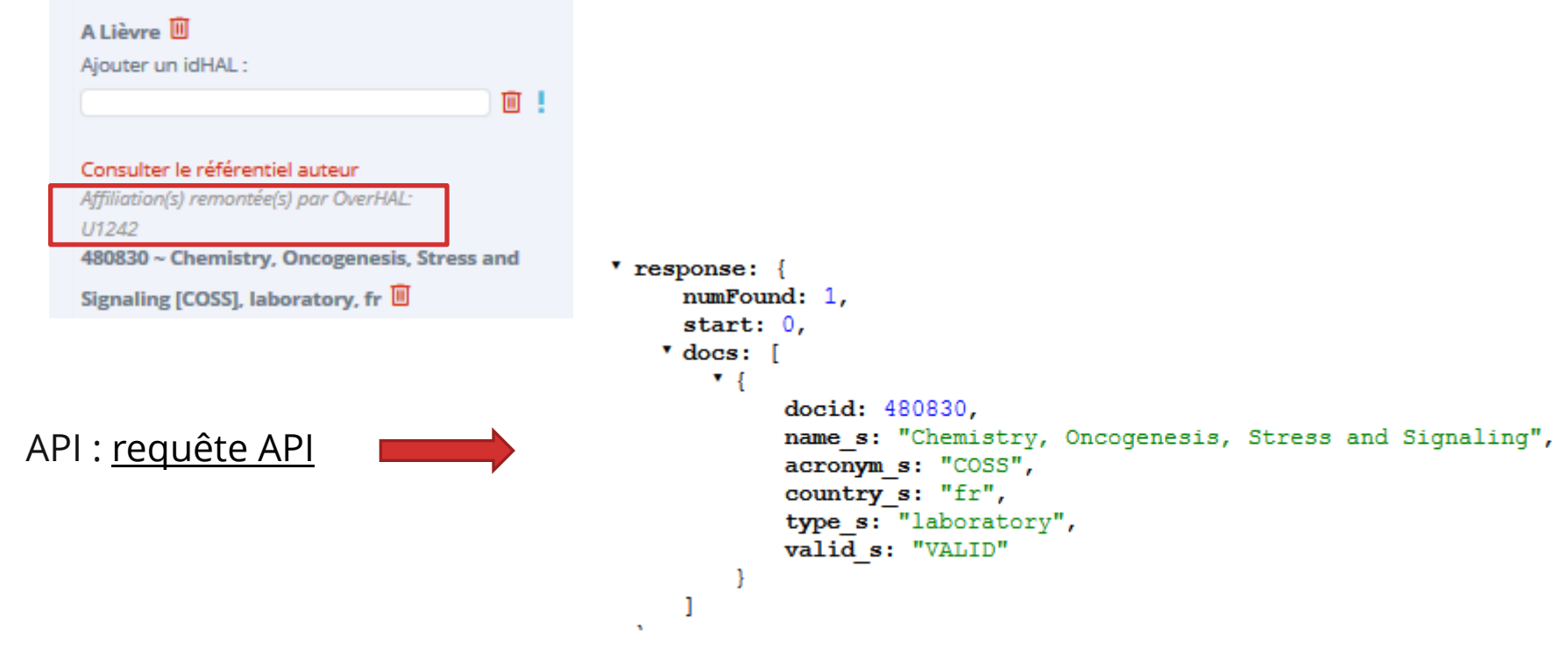

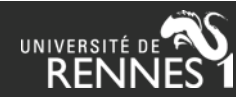

## **Affiliations : ajouter par saisie de texte**

Pour ajouter une affiliation : entrez ou copiez du texte et sélectionnez dans la liste :

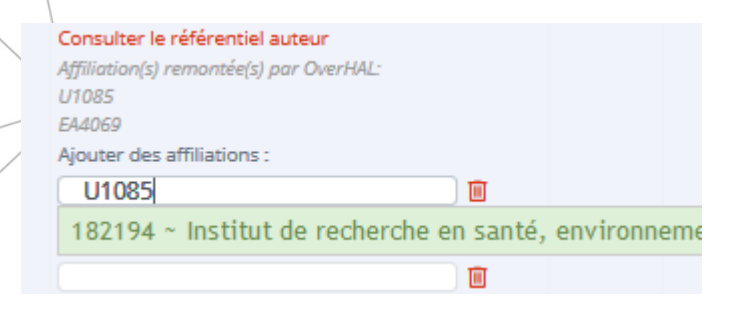

IMPORTANT : n'effacez jamais votre saisie avec la souris ou votre clavier. Utilisez toujours la poubelle. Sans quoi l'information risque de ne pas être effacée du TEI et bloquer votre dépôt.

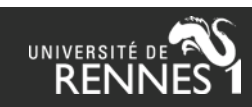

# **Affiliations : ajouter par glisser-déposer**

Vous pouvez ajouter une affiliation à un auteur en faisant un glisser-déposer d'un autre auteur :

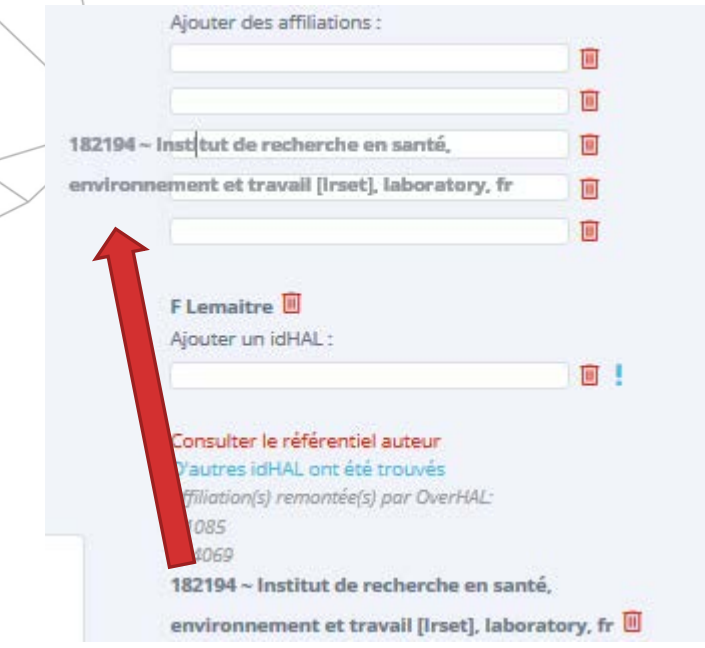

Pour supprimer une affiliation, utilisez la poubelle :

182194 ~ Institut de recherche en santé environnement et travail [Irset], laboratory, fr ■ 179125 - Epidémiologie, Evaluation et Politiques de Santé (EA 40691, laboratory, fr  $\Box$ 

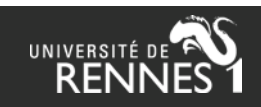

## **Dépôt dans HAL**

Une fois que tout a bien été vérifié, déposez la publication dans HAL en cliquant sur le bouton « importer dans HAL »

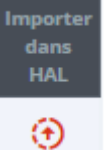

Pour le 1er dépôt, il vous sera demandé d'entrer votre mot de passe HAL :

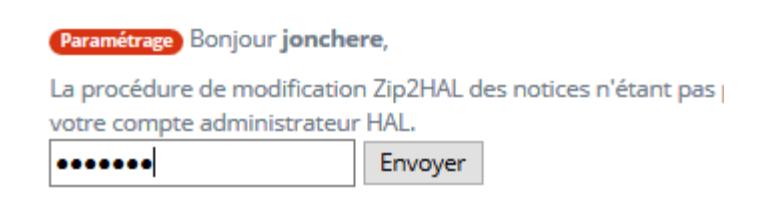

Vous pouvez retrouver (version installée uniquement) vos dépôts dans la page des stats : [https://halur1.univ-rennes1.fr/Zip2HAL\\_statistiques.php](https://halur1.univ-rennes1.fr/Zip2HAL_statistiques.php)

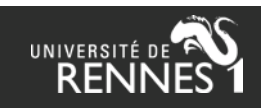